# **Explore Activity - Audited SQL Servers Summary tab**

The Audited SQL Servers Summary tab displays the status of audit activity across your SQL Server environment. Use the statistics and graphs on this tab to quickly and easily identify issues so you can continue to ensure the correct level of compliance.

# Understanding System Status

The System Status pane displays the overall status of your SQL Server environment.

### **Status**

Indicates whether IDERA SQL Compliance Manager encountered any issues while auditing your SQL Server environment.

Clicking the status link opens the more detailed Registered SQL Servers tab under Administration. Use this tab to view the status of audited databases on this instance, validate audit settings, and check the SQLcompliance Agent status.

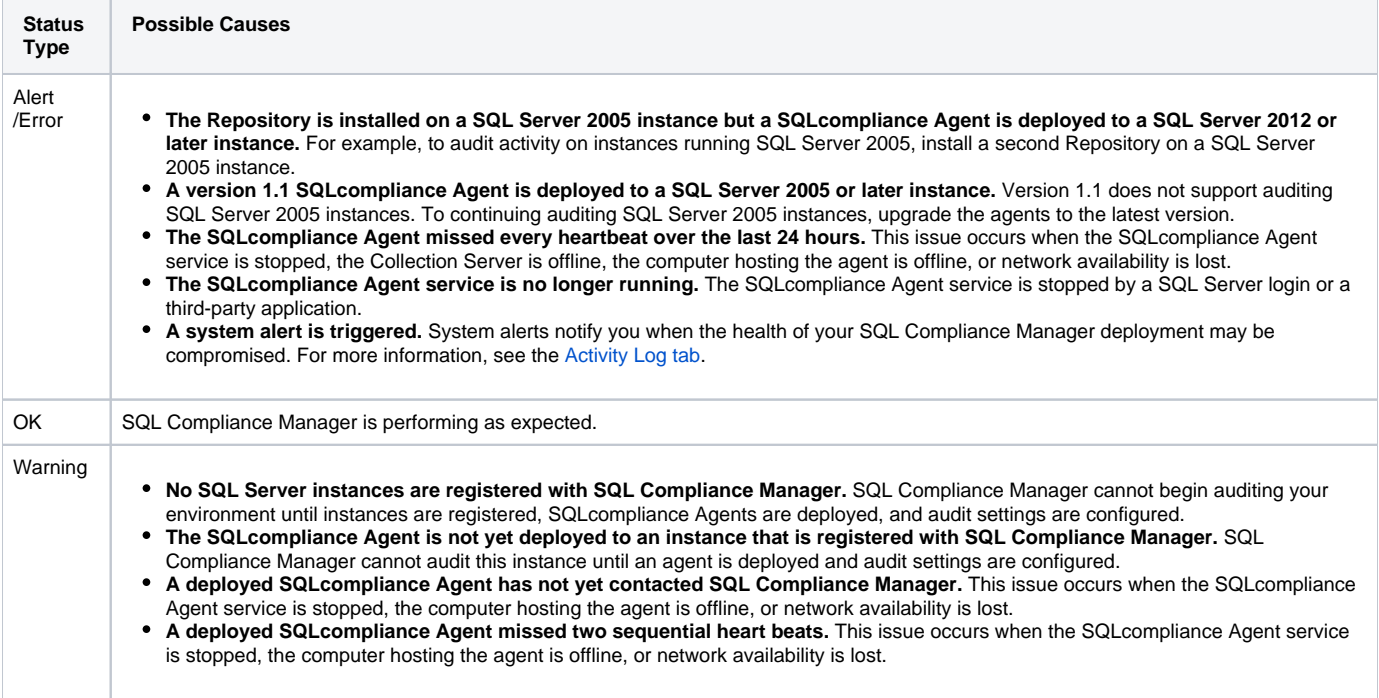

### **Registered SQL Servers**

Displays the number of SQL Server instances that are registered with SQL Compliance Manager.

### **Audited SQL Servers**

Displays the number of instances currently audited. This number does not include instances where auditing is not yet configured or is disabled.

#### **Audited Databases**

Displays the number of databases currently audited. These databases are hosted by SQL Server instances that are registered with SQL Compliance Manager. This number does not include databases where auditing is not yet configured or is disabled.

### **Processed Events**

Displays the number of audit events stored in the Repository event databases for the selected time span. This number does not include previously archived or groomed events.

# Understanding the Enterprise Activity Report Card status

Each tab of the Enterprise Activity Report Card provides an auditing status for the corresponding event category. Use this status to help determine whether you are effectively auditing events in your environment.

You can also use auditing thresholds to display critical issues or warnings should a particular activity, such as privileged user events, be higher than expected. These thresholds can notify you about issues related to increased activity levels, such as a security breach, that may be occurring on this instance. Use thresholds to supplement the alert rules you have configured for your environment.

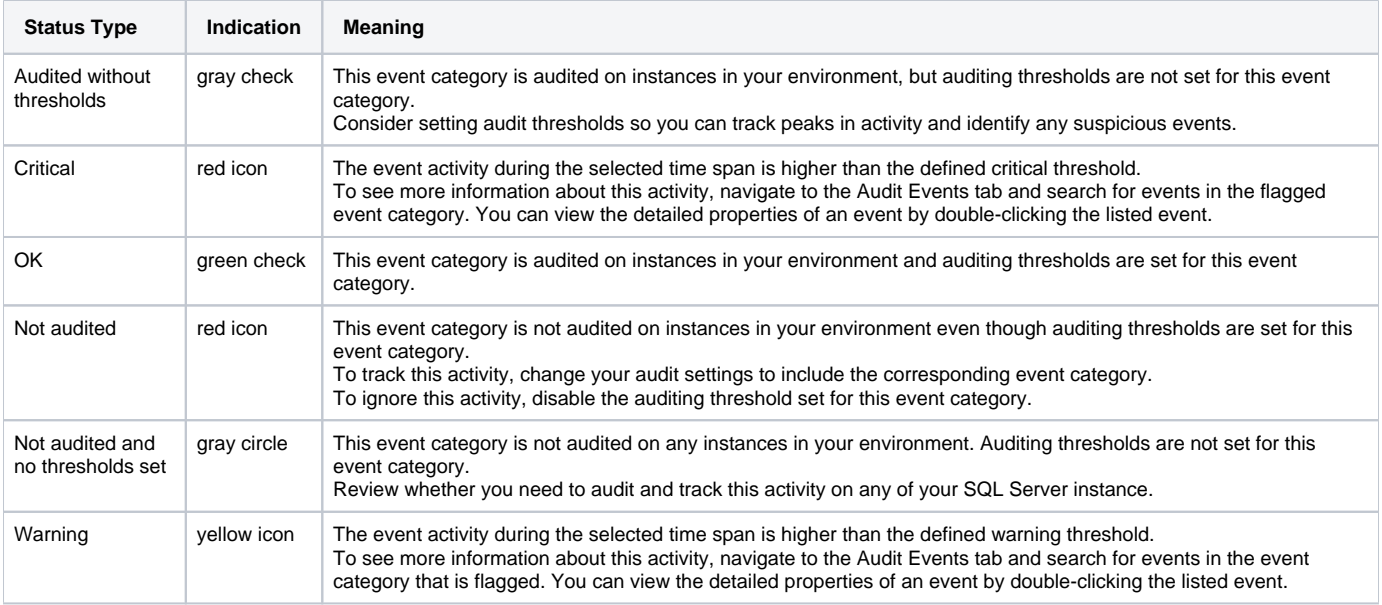

# Understanding the Enterprise Activity Report Card tabs

The Enterprise Activity Report Card tabs (Report Card) chart recent activity for each of the common audit event categories and provide the status of each registered SQL Server instance. This activity and status is calculated for the selected time span from the processed audit events stored in the Repository event databases.

Use the Report Card to track the rate of activity in specific event categories and identify when exceptional activity occurs. Auditing thresholds can also help you track and identify activity that could reflect a SQL Server performance or security issue.

To get more detailed information about a particular SQL Server instance, use the provided link.

# Understanding Recent Alerts

The Recent Alerts pane displays the number of alerts that are generated for each alert category in the selected time span. **If you see an unexpected number of alerts** , consider reviewing the current alert messages and then modifying your alert rules to better fit your compliance and auditing needs.

For more information about specific alerts, see the Alerts tab. You can view which alerts are generated from multiple instances across your environment or from a particular instance.

### Available actions

### **Register SQL Server**

Starts the New Registered SQL Server wizard, allowing you to enable and configure auditing on another SQL Server instance.

#### **Monitor**

Opens the Change Log tab under Administration, allowing you to monitor what types of changes are made to audit settings across your environment.

### **Configure Access**

Opens the SQL Logins tab under Administration, allowing you to control who has access to view and report on audit data or change configuration settings.

#### **Self-Audit**

Allows you to perform an integrity check on the audit data currently stored in Repository.

### **Configure Alerting**

Opens the Alert Rules tab under Administration, allowing you to configure alerting to track specific activity on SQL Server instances across your environment.

#### **Span**

Allows you to change the number of days (time span) for which the Summary tab displays status, alerts, and activity. By default, this tab displays data for the last seven days.

SQL Compliance Manager audits all activity on your server. [Learn more](https://www.idera.com/productssolutions/sqlserver/sqlcompliancemanager) > >

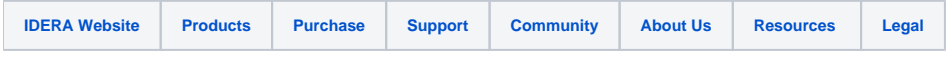